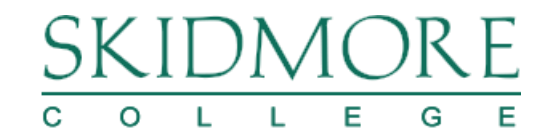

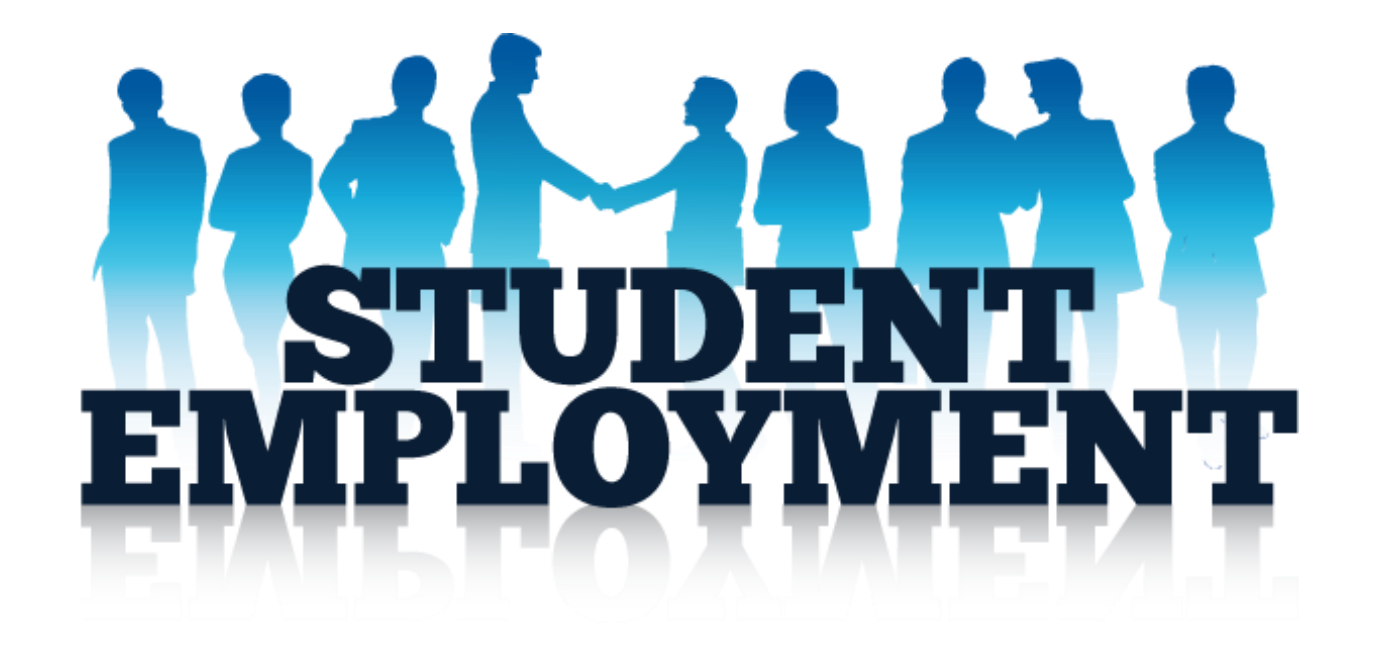

# **Student Supervisors Training Guide** *To Post a Job that is Currently in Storage*

*March 2016*

## SKIDMORE C O L L E G E

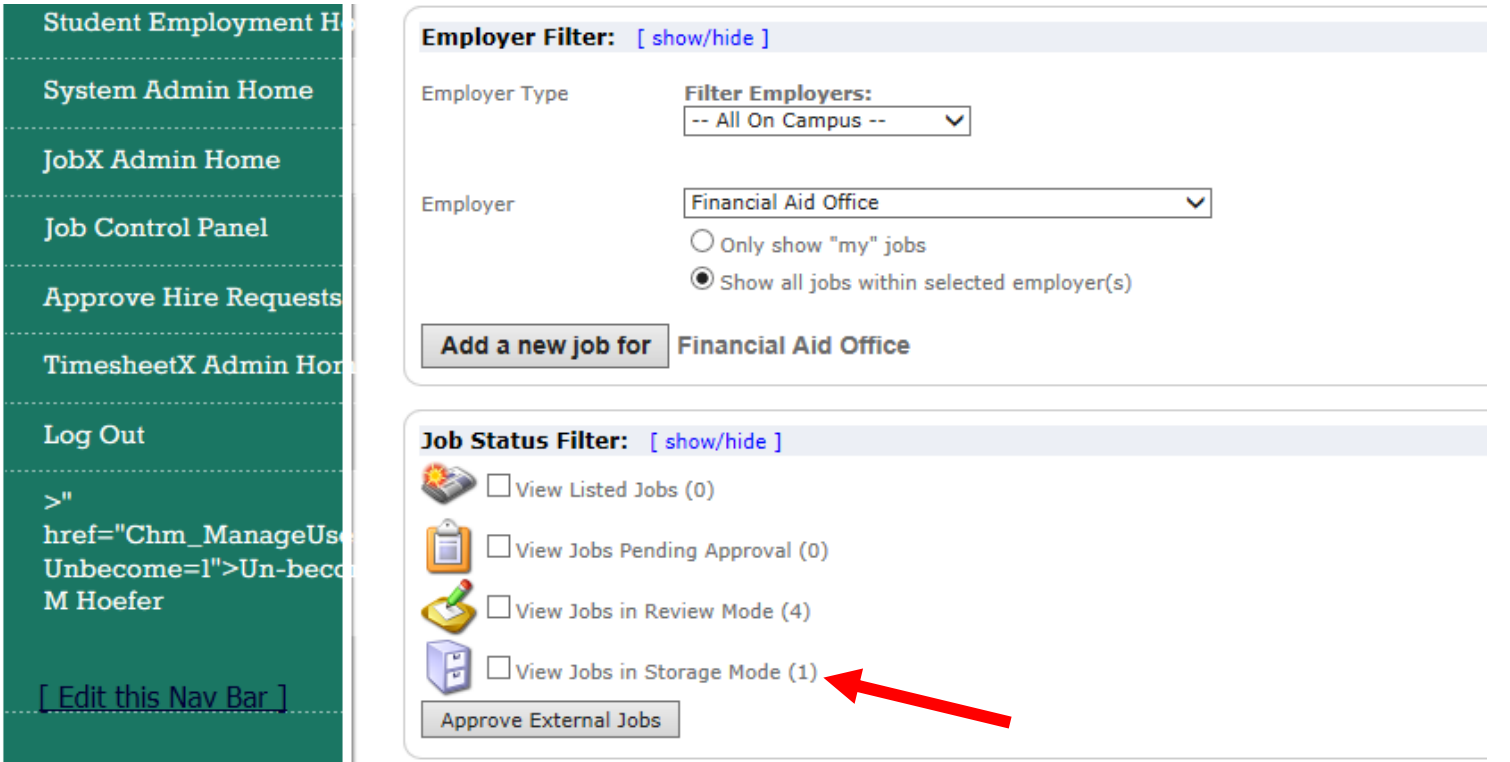

**After logging in, click on the box next to "View Jobs in Storage Mode."**

#### $\mathcal{S}$  $\mathsf{L}$ E G  $\mathsf{L}$ E  $\circ$

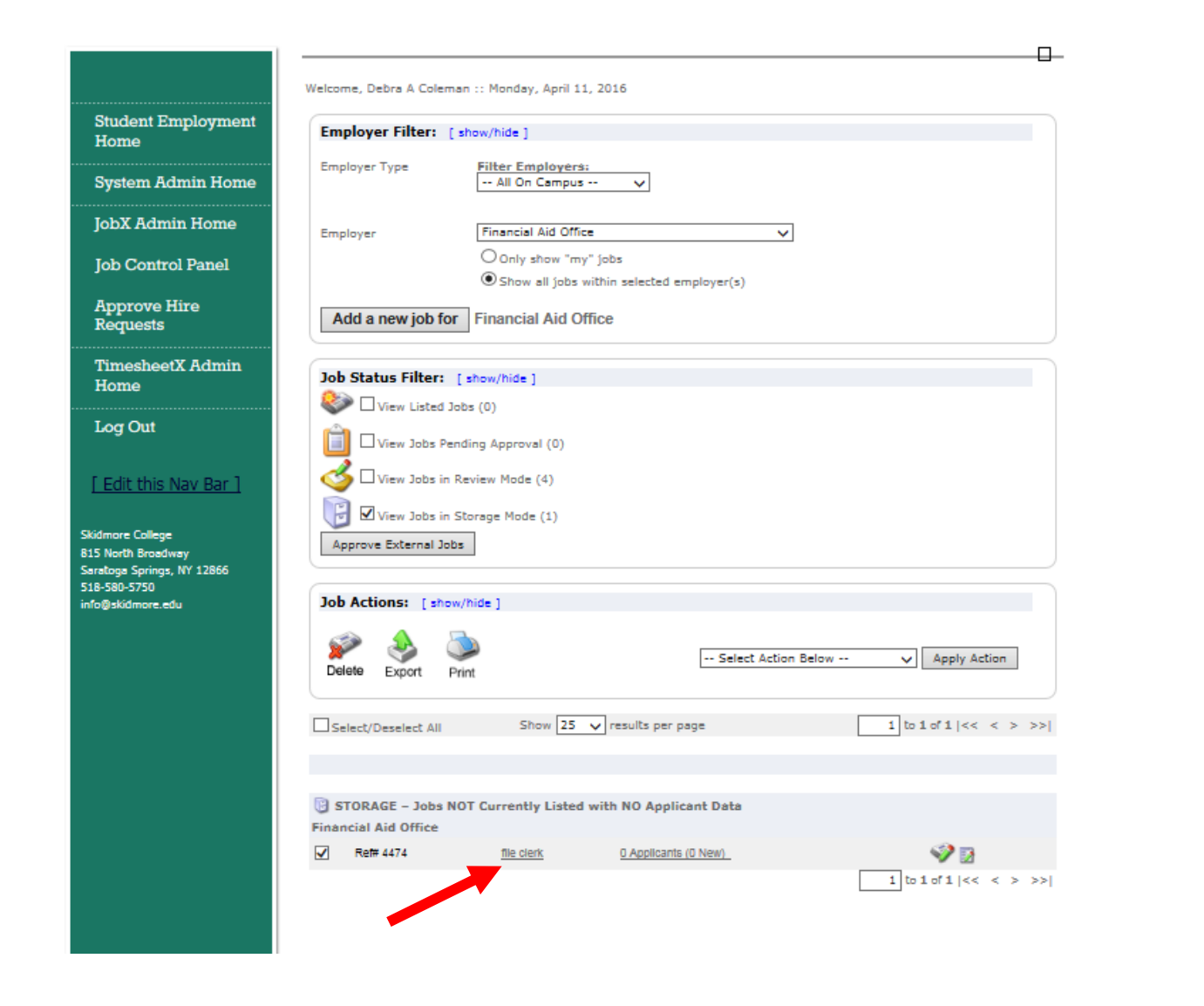

- **1. A list of job(s) will be available to review.**
- **2. Click on the job you want to open.**

#### )R E SKII C O L L E G E

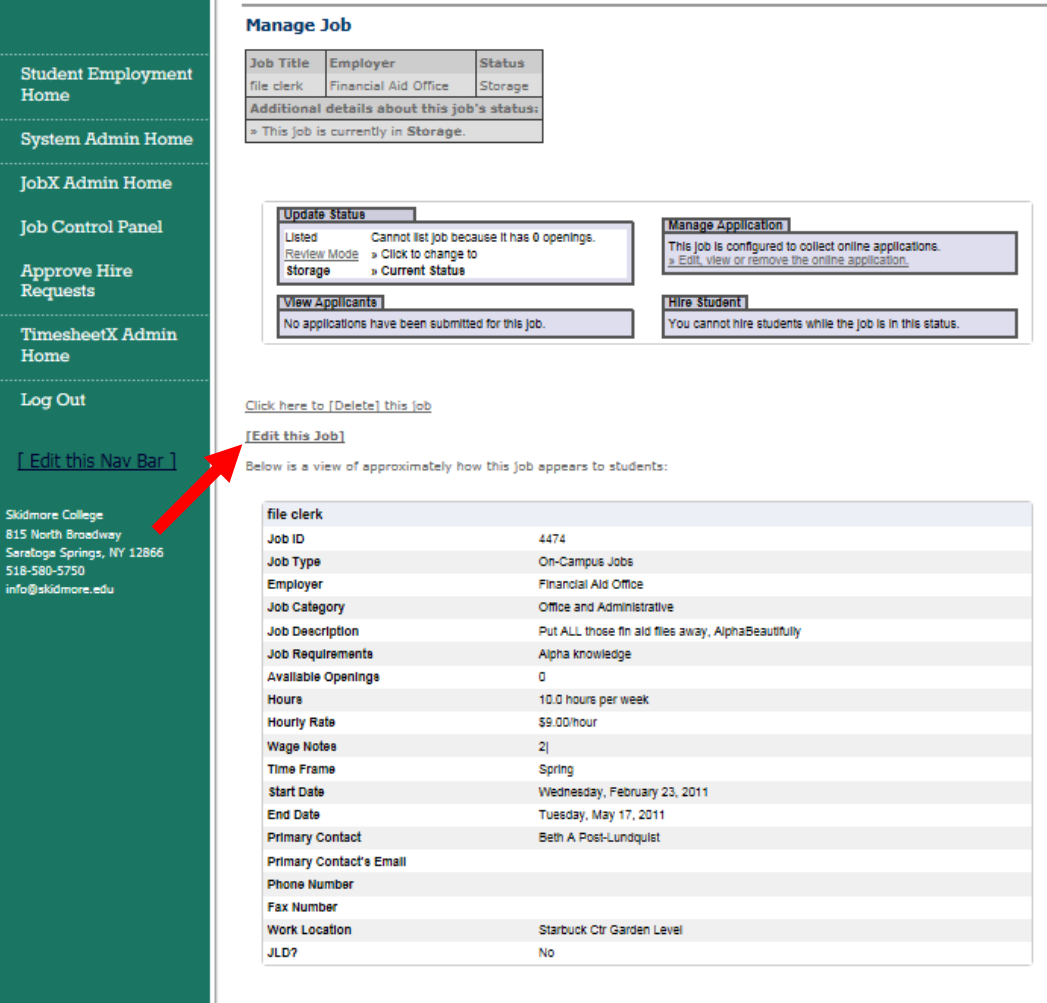

**To make changes to this job click on "Edit this Job."**

### L L E G  $\circ$

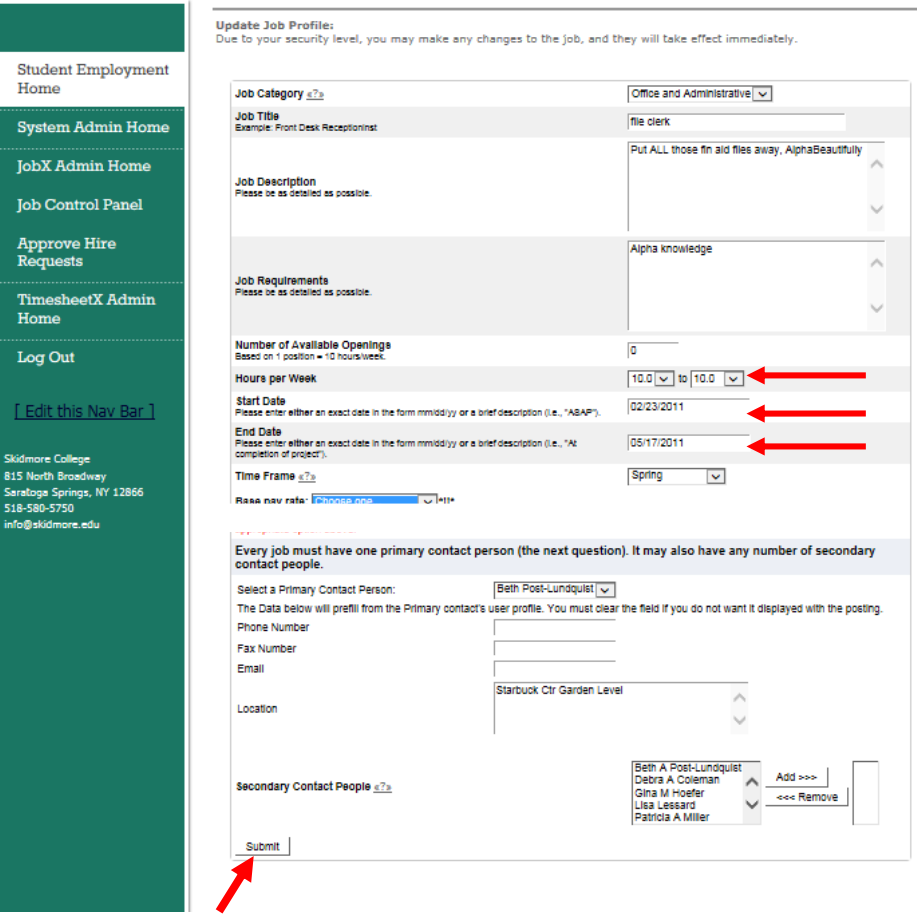

- **1. The job profile form will allow you to update the job description and/or requirements (if necessary). If there are no changes to be made to the general information, you will need to make 3 updates for posting a job:** *Number of Available Openings, Start Date and End Date.*
- **2. When updates have been entered, click on the "Submit" button. This will "save" your edits to the job.** 5

#### R F. SKIDN C O L L E G  $E$

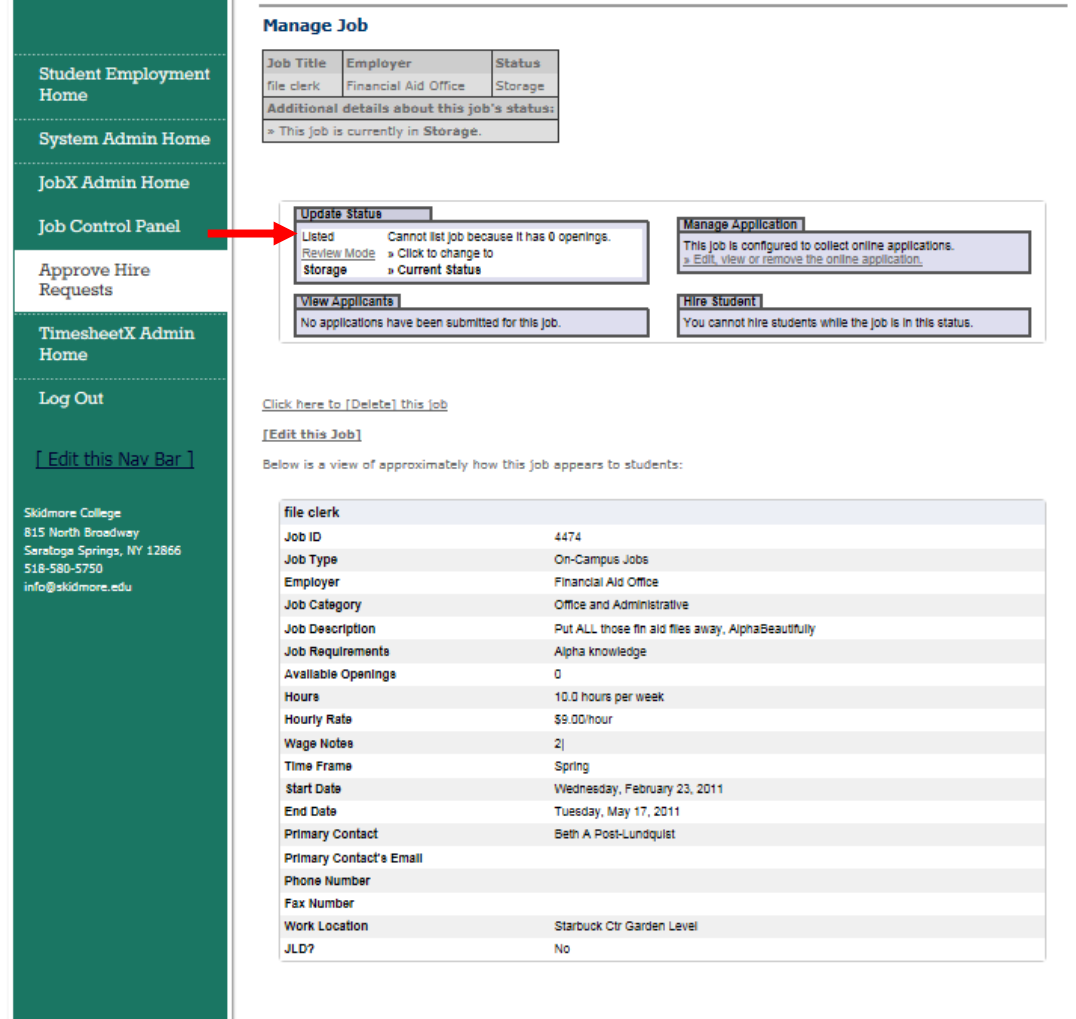

**At this time the job is still in "Storage", it needs to be moved to the "Listed" status so students are able to review the job posting. In the Update Status box – click on the "Listed" link – this will change the status of the position.**

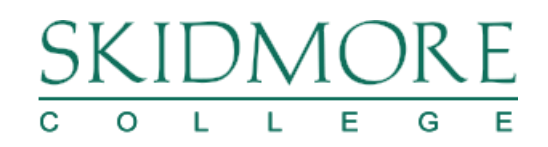

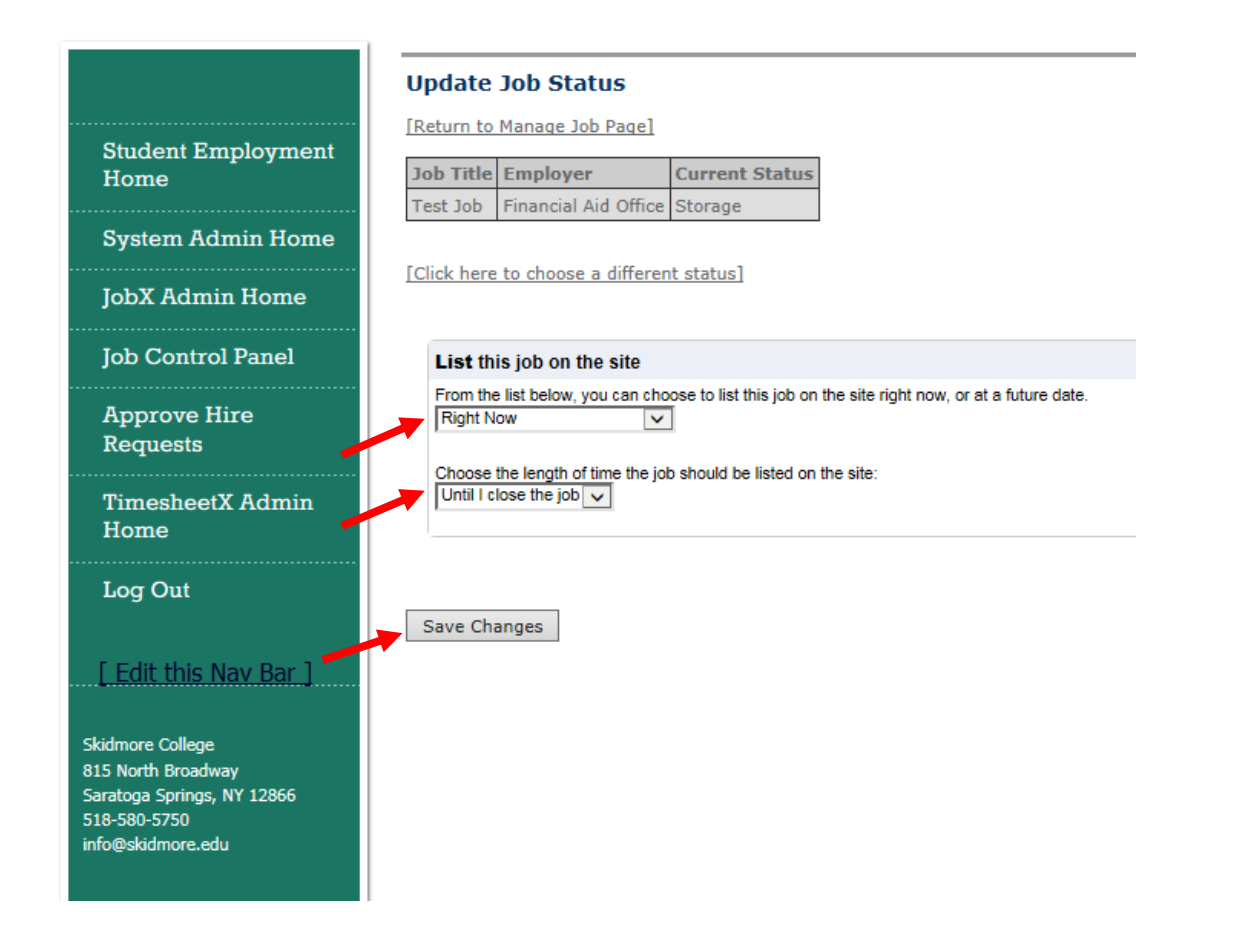

- **1. The Update Job Status form allows your to specify when to list the job and for how long. The first drop down menu you can select to post the job right now or a specific date. The second drop down menu you can select the length of time the job should be listed on the site.**
- **2. When you have made the selection, click on "Save Changes."**

#### Sk O L L E G  $\mathbf{C}$ E

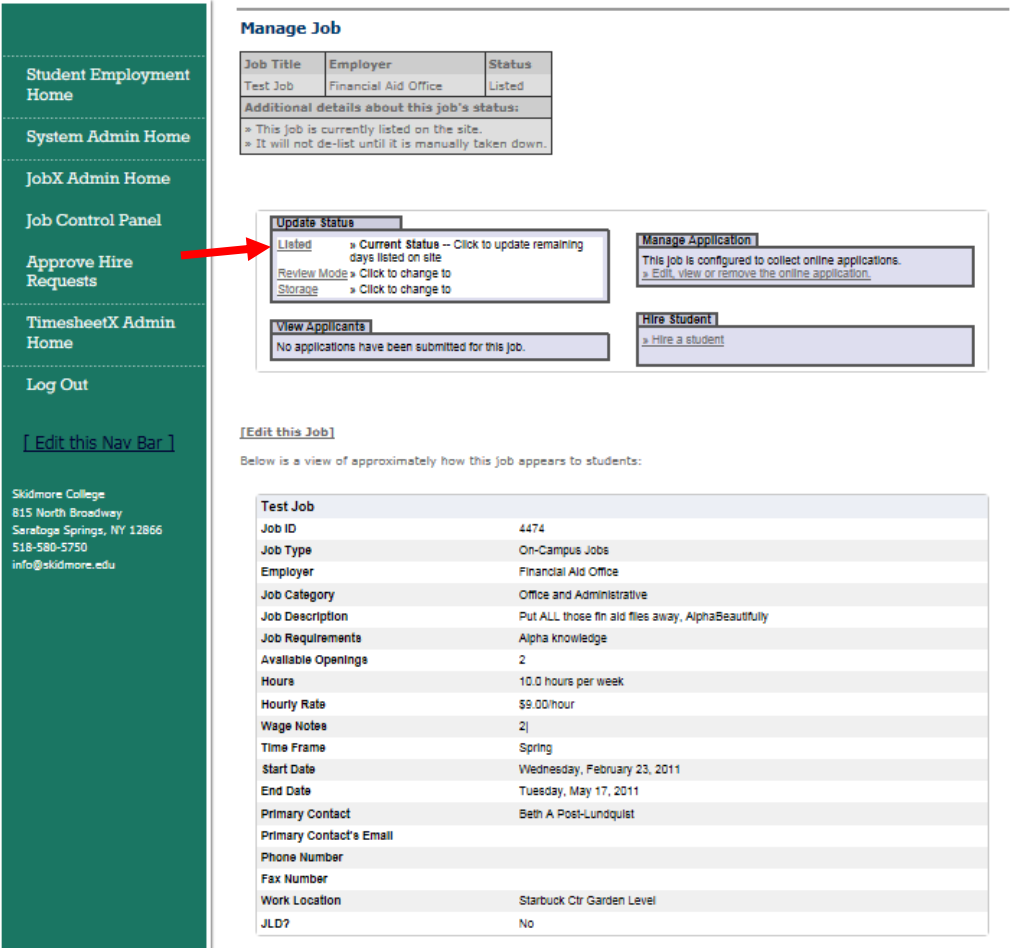

- **1. The current status of your job is now "listed."**
- **2. After submitting the form, the Student Employment Coordinator will approve the job to be posted on the website. When the job has been approved you will receive an email notification. It could take 24 hours for you to see the listed job on the website.** 8

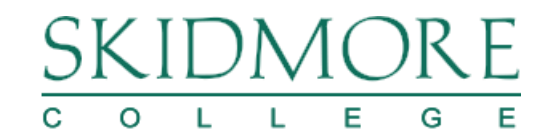

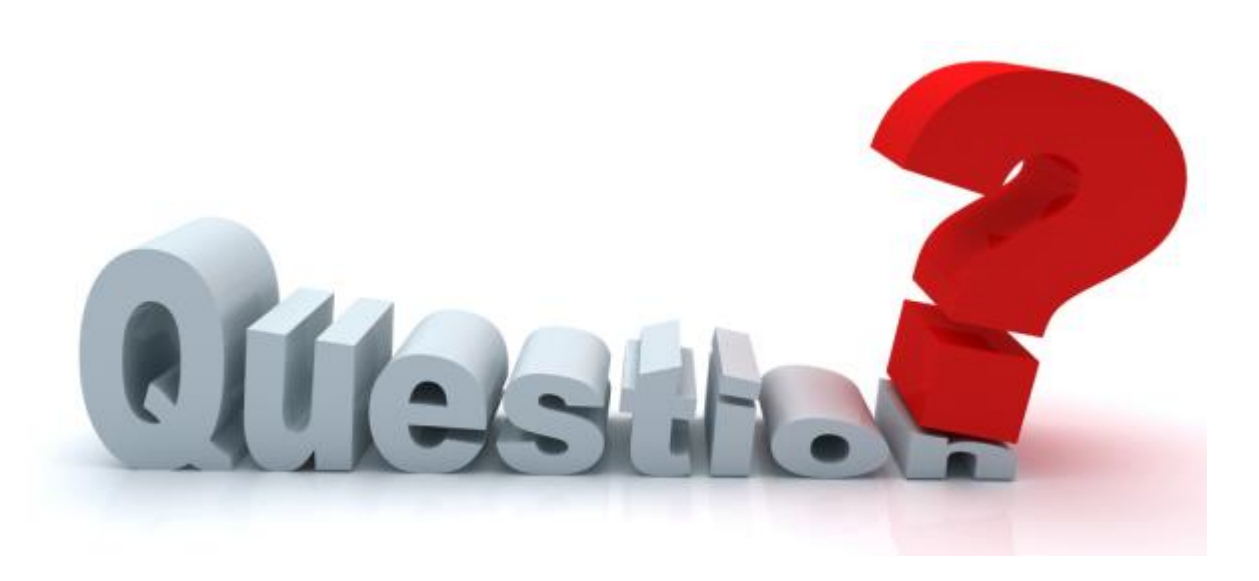

**Contact Student Employment x5750 [stuemp@skidmore.edu](mailto:stuemp@skidmore.edu)**

**Located in the Financial Aid Office Starbuck Center (lower level)**